# **Google Classroom User Guide**

Due to on-going circumstances teachers will be using Google Classroom to supply pupils with a range of materials to engage with whilst working from home. It is important that pupils know how to access these materials, complete assignments, and know how to interact with teachers in case problems arise. This guide has been created to try to make it easy for pupils and parents to navigate Google Classroom and ensure that pupils have access to everything they require.

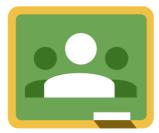

## How pupils access Google Classroom.

The easiest way for pupils to access Google Classroom is through an internet browser which can be logged into on any device with an internet connection, simply go to googleclassroom.com and pupils can log in using their personal log in details which they brought home with last term.

#### Internet Browser via PC/Laptop

Go to www.googleclassroom.com and click on 'Go to Classroom'. Then sign in using the pupil's Google Classroom email address and password. When you enter the site, you will be able to see the pupil's classroom name.

| Not your computer? Use Guest mode to sign in privately | Email or phone                                               |           |
|--------------------------------------------------------|--------------------------------------------------------------|-----------|
|                                                        | Forgot email?                                                |           |
|                                                        | Not your computer? Use Guest mode to sign in p<br>Learn more | privately |
| Create account Next                                    | Create account                                               | Next      |

#### **Tablet and Mobile Phone Application**

Google have released a Google Classroom application for Android, Chrome OS and Apple iOS, which can be downloaded for free.

The application allows pupils to communicate with teachers through comments, receive notifications, view all assignments / due dates, upload photos of assignments to hand in.

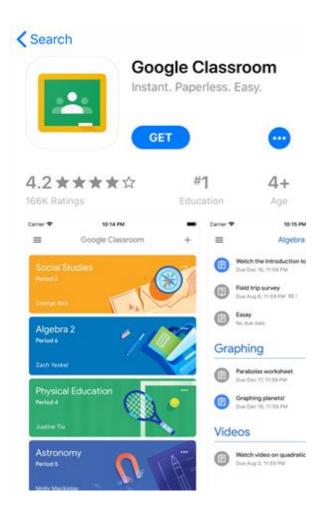

**Step 1:** Download the 'Google Classroom' app from either Apple Store or Google Play Store.

Step 2: Sign in using pupil's Google Classroom email and password.

**Step 3**: Enter class code – which was sent via parentmail this week.

Step 4: Pupils will then be logged in and can see their classroom

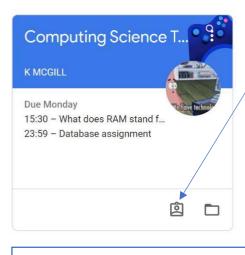

**Class tile**: For each individual class tile pupils will see upcoming due dates and there will be two buttons at the bottom of the tile, one of which is extremely useful.

This button allows pupils to see all work that has been set for this class. (note – button not on app)

When clicked it opens a screen that allows pupils to see the work teachers have set, allow them to see responses / feedback from teachers, grades given and more information about what's due. **Below is an example of** what pupils will see from this button.

Click on to receive teacher comment

| Pupil Mearns                    |                          |               |           |  |
|---------------------------------|--------------------------|---------------|-----------|--|
|                                 | Title                    | Due           |           |  |
| Filters                         | Input vs Output          | 12:45         | Handed in |  |
| Assigned<br>Returned with grade | Database assignment      | 27 Apr, 23:59 | Assigned  |  |
| Missing                         | What does RAM stand for? | 27 Apr, 15:30 | Assigned  |  |

Pupils can then click on these individual assignments to see comments from teachers / grades awarded for pieces of work, such as below for the input vs output example.

|                     | Pupil Mearns                                                                                                    |                                                                                  |                  |
|---------------------|----------------------------------------------------------------------------------------------------|----------------------------------------------------------------------------------|------------------|
|                     | Title                                                                                                    | Due                                                                              |                  |
| Filters<br>Assigned | Input vs Output 🔲 1                                                                                                    | 12:45                                                                            | 4/5              |
| Returned with grade | No work has been attached                                                                                                  |                                                                                  |                  |
| Missing             | 1 private comment<br>K MCGILL 12:28<br>Well done 'pupil', a scanner however is a<br>a scanned document, almost like postin | in input device as the information is given to the g a letter into the computer. | computer through |

Click view details would expand to include more detail about the work and allow pupils to reply to private comments or resubmit if allowed.

## How to submit Assignments on Google Classroom

Teachers will post multiple different forms of work: questions, quizzes and most importantly worksheets / assignments using attached files (using Google Docs). It is important to know **how to** access this work, how to save / re-open and how to submit.

There are two simple ways to access attached files for completion.

Using the button shown above pupils can see all work for the individual class (left screenshot). You can see that some of these have an attached file for pupils to access. Alternatively, work can be seen and accessed from the class stream (right screenshot).

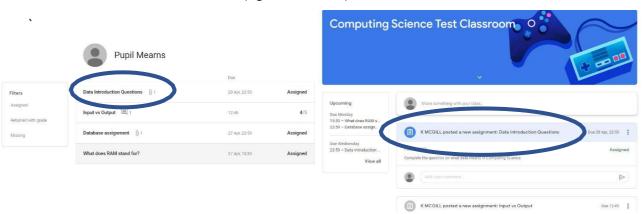

Clicking on either of these will bring up a page dedicated to that assignment, shown below.

| 100 points Your work Assigned | Your work Assigned                                                                 |  |  |
|-------------------------------|------------------------------------------------------------------------------------|--|--|
| Pupil Mearns - Dat X          |                                                                                    |  |  |
| + Add or create               |                                                                                    |  |  |
| Hand In                       | Hand in                                                                            |  |  |
|                               |                                                                                    |  |  |
| Private comments              |                                                                                    |  |  |
| Add private comment_          |                                                                                    |  |  |
|                               | Pupil Mearns - Dat ×<br>Google Docs + Add or create<br>Hand in<br>Private comments |  |  |

This page allows pupils to comment / ask questions about the piece of work either publicly or privately and allows them to access the attached file for completion. It also allows pupils to submit completed work by clicking the blue hand in button once they have completed the work. By clicking on the attached file (shown by the blue circle), pupils will immediately open a copy of the file for completion.

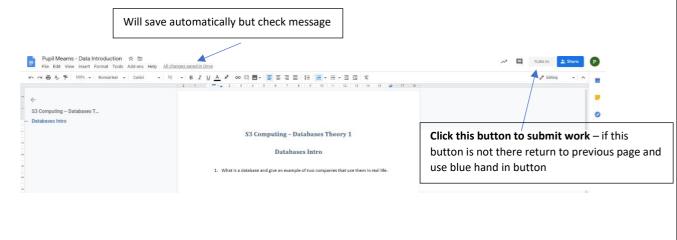

**Saving / Returning to work:** When working on an assignment using an attached file you can close it anytime you want, just check to make sure 'all changes saved in drive' message appears. You can then close and re-open following the same steps and your changes will still be there so you can complete over a period of time and not worry about saving multiple copies or downloading / uploading as long as it is a Google Docs file you have been given.

**Submitting work**: When submitting work whether it is a quiz / single question or an assignment you must 'Hand-in' / 'submit' the work to do this ensure that you click on the blue button shown above.

| Web Cam *      fingut Device      Output Device                                                          | What does RA                                        |                | 100 points                         | Your answer Assig<br>Random Access Memory<br>Hand In |
|----------------------------------------------------------------------------------------------------|-----------------------------------------------------|----------------|------------------------------------|------------------------------------------------------|
| Submit                                                                                                   | Class comments                                      |                |                                    |                                                      |
| Submit answers at the end of a                                                                           | quiz                                                | Submit ans     | wer for individual q               | uestion                                              |
| Standard Example of Assignme                                                                             | nt Using Blank Doci                                 | ument          |                                    |                                                      |
| Here is an example of a typical a PowerPoint and a google docum                                          | <b>u</b>                                            |                |                                    | v a                                                  |
|                                                                                                    |                                                     |                | File for pu                        | pil completion                                       |
|                                                                                                    | ns                                                  | 10 points      | Your work                          |                                                      |
|                                                                                                    | answer the questions at the end using the blank Goo | gle Doos form. | Pupil Mearns - Co X<br>Google Docs |                                                      |
| Due by the 29th April. Sign in to your a https://glowscotlar                                             |                                                     |                | + Add or create                    |                                                      |
| Class comments                                                                                           |                                                     |                | Private comments                   |                                                      |
| Add class comment.                                                                                       |                                                     |                | Add private comment_               |                                                      |
| hared link to view resource from<br>read only and cannot be edited l<br>upil must be logged into glow to | by pupil.                                           |                |                                    |                                                      |
|                                                                                                    |                                                     |                |                                    |                                                      |
| Pupils would be expected to firs                                                                         | t click on the resound                              |                | ll open a read only                | file for them                                        |

submission section of this guide.

**Submitting / Uploading your own file.** If you wanted to add additional materials that you created you can upload to Google Classroom when completed, however there is a risk that the file is not compatible so **only do this if prompted**. To do this follow these steps:

**Step 1:** Navigate to the assignment page

| Due 29 Apr     Favorite Game PowerPoint               | 100 points | Your | work        | Assigned |
|-------------------------------------------------------|------------|------|-------------|----------|
| KMCGILL 13:28                                         |            |      | + Add or cr | eate     |
| Make a PowerPoint about your favorite game and submit |            | 9    | Link        |          |
| Class comments                                        |            | 0    | File        |          |

**Step 2:** At the right-hand side select the 'add or create' button.

Step 3: If attaching a file from your computer / device select 'File'

| Insert f | Insert files using Google Drive |                 |                                                            |                                                                                 |  |  |
|----------|---------------------------------|-----------------|------------------------------------------------------------|---------------------------------------------------------------------------------|--|--|
| Recent   | Upload                          | My Google Drive | Starred                                                    | The screen to the left should pop up                                            |  |  |
|          |                                 |                 | Drag files here<br>– or –<br>Select files from your device | <b>Step 4:</b> Choose to select files from your device and then click on upload |  |  |
| Upload   | Cancel                          |                 |                                                            | <b>Step 5:</b> Make sure you click the blue 'hand in' button after uploading.   |  |  |

# **Uploading Photos**

Using the Google Classroom app and your mobile device's camera.

Step 1: Select the assignment then select 'your work'

**Step 2:** Select 'add attachment' (see image below) then select 'pick photo' or 'use camera' the image will then upload

Step 3: Select 'hand in' it will ask you again 'hand in your work?' select 'hand in'

The image has then been successfully handed in.

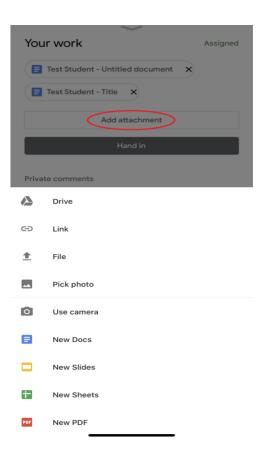